# Slik registrer du deg som kunde og søker om beboerparkering i Skien kommune

## Innlogging

Du finner portalsiden her:<https://pportal.cowisys.no/skien>

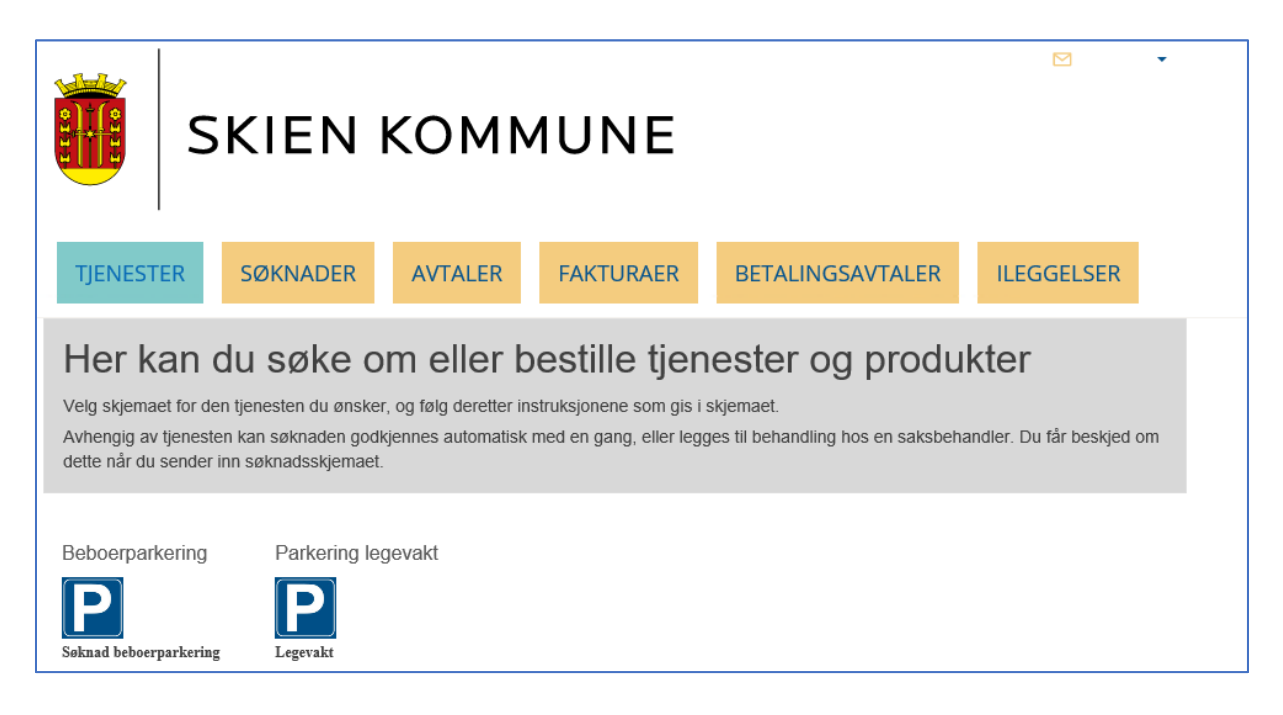

For å komme til menyen for å logge deg inn kan du trykke på «Tjenester» og trykke på ikonet "Søknad beboerparkering".

Du kommer da hit:

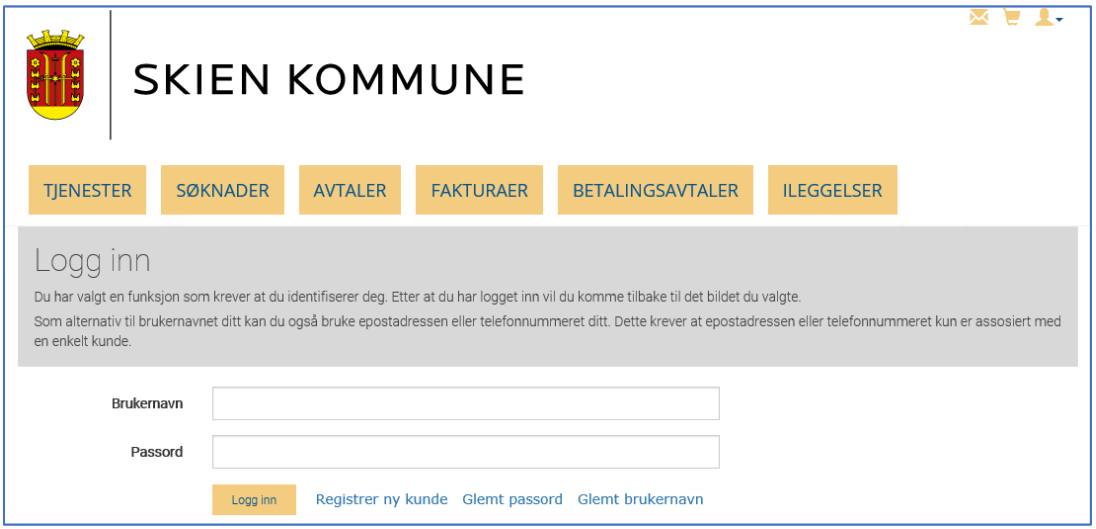

# Allerede bruker/har avtale fra før

Er du en eksisterende bruker, men ikke har logget inn i portalen før, gå til kapitlet «Glemt brukernavn/passord».

# Registrere deg som kunde

Trykk på Registrer ny kunde og du får opp følgende skjermbilde:

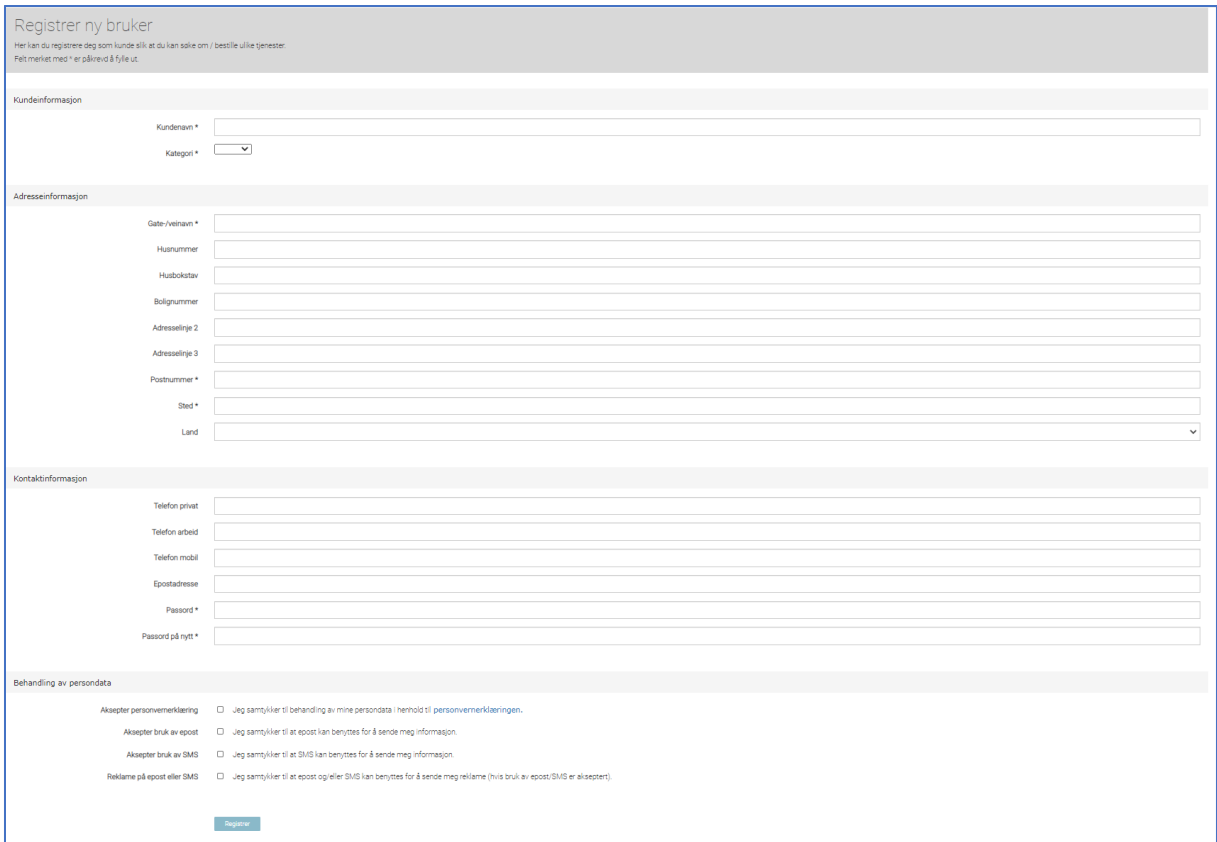

Fyll ut feltene og huk av ønsket valg under «Behandling av persondata» og trykk på «Lagreknappen».

# Bekrefte opplysninger under «Mine opplysninger»

#### Hvorfor må du bekrefte opplysninger?

Bekreftelse av opplysninger og bekrefte epost/mobil er noe du bare må gjøre når du registrerer deg som kunde første gang . Årsaken til at du må utføre dette, er på grunn av regler i forhold til Personvern/GDPR og for at det må identifiseres at det er du som bestiller og ingen andre på vegne av deg som utfører registrering/bestilling. Ved registrering får du også spørsmål om hvilken måte du ønsker å motta informasjon fra oss på (epost eller SMS).

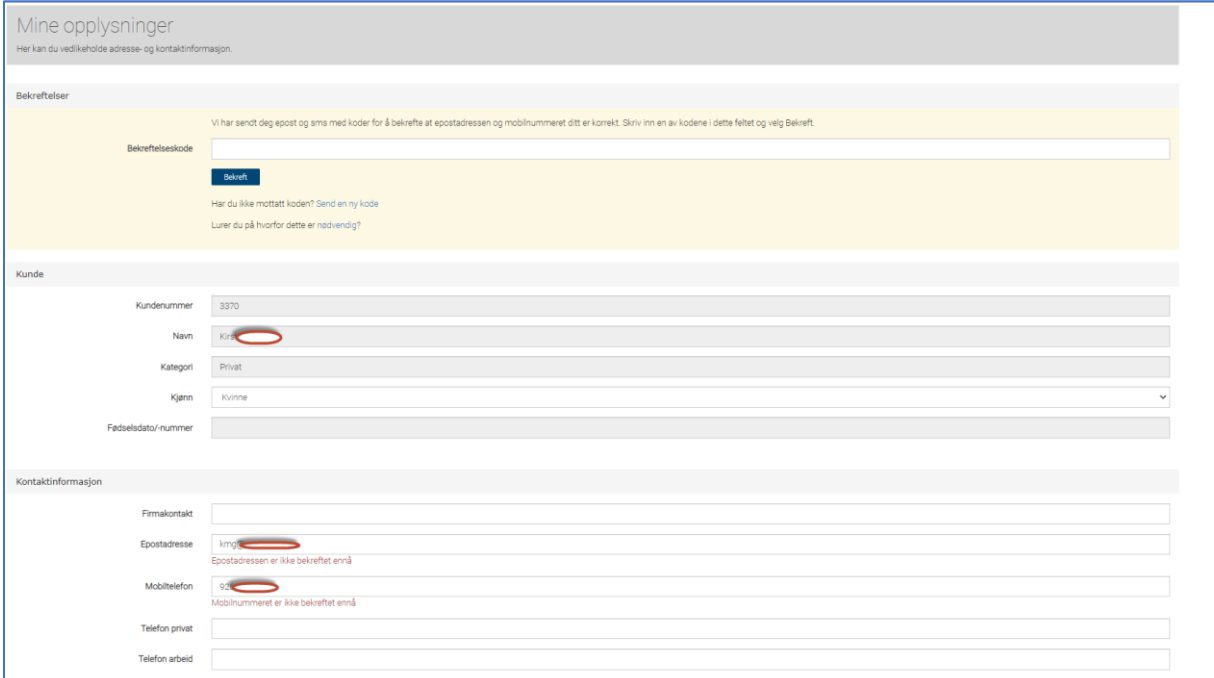

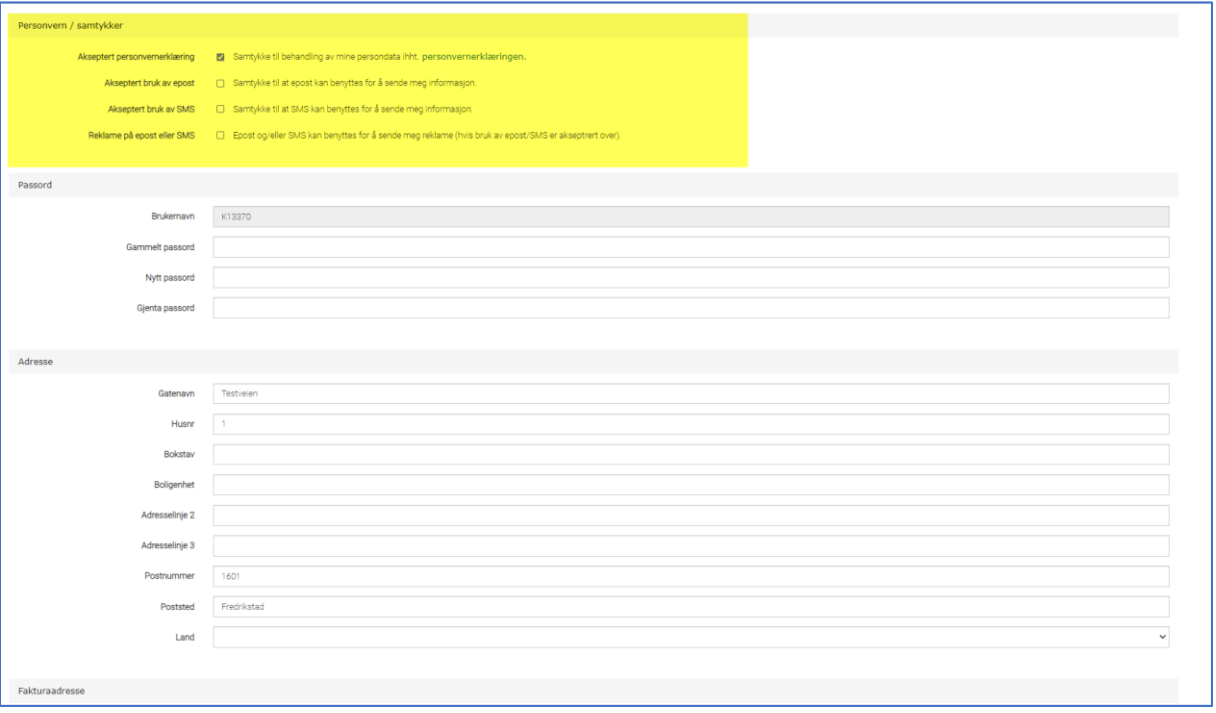

Her må du ta stilling til Personvern ved å krysse av ønskede valg, se felter markert med gult.

Husk å trykke på «Lagre-knappen» nederst i skjermbildet når du har utført innstilingene.

Når du har lagret dine opplysninger vil du få en melding øverst på skjermen hvor du må bekrefte din epostadresse og mobilnummer.

#### Bekrefte epost/mobil

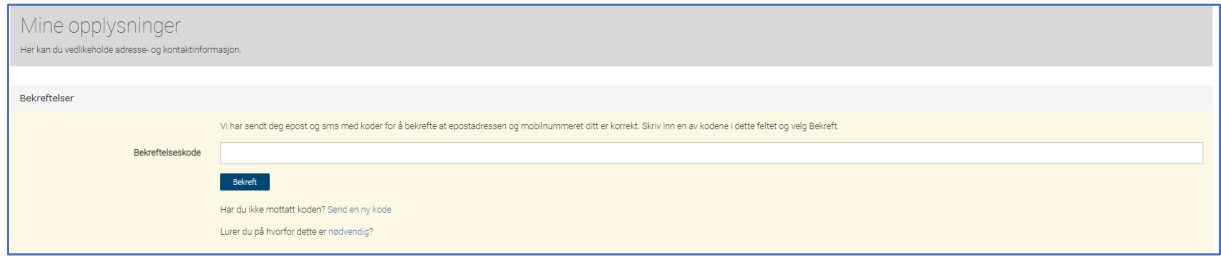

Trykk på «Send ny kode» og du vil motta en 6-sifret kode på epost. Sjekk også søppelpost hvis du ikke mottar epost umiddelbart.

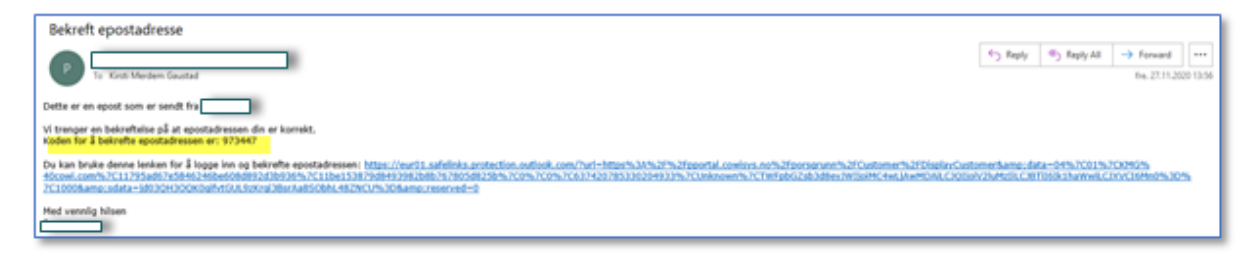

Når du har lagt inn kode for epost, får du automatisk opp at du må bekrefte mobilnummer. Trykk da på «Send ny kode» og du vil få en SMS med kode som du legger inn i feltet «Bekreftelseskode».

Du har nå utført bekreftelse av epost og mobilnummer i forhold til regler for GDPR/Personvern.

Hvis du på et seinere tidspunkt endrer din epostadresse eller mobilnummer under «Mine opplysninger», må du utføre bekreftelse på nytt.

#### Logg inn

Når du har registrert deg som kunde, kan du logge deg inn ved å trykke på «Tjenester» og velg ønsket søknadsskjema ved å trykke på ikonet for ønsket vare.

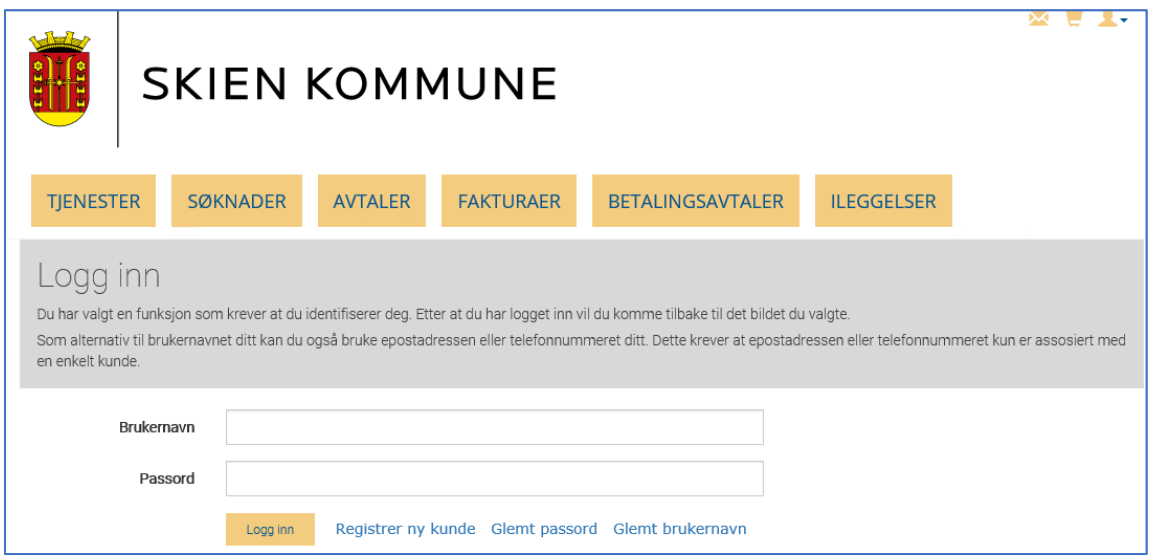

Som brukernavn kan du enten benytte din epostadresse, mobilnummer eller KundeID.

## Søke om avtale

Når du har fylt ut søknadsskjemaet og lagt ved nødvendige vedlegg, trykker du på «Lever søknaden.

#### Mellomlagre søknad

Hvis du har behov for å lagre søknaden din midlertidig, kan du trykke på «Lagre som kladd». Da kan du hente opp søknaden din igjen og fortsette å fylle den ut ved en senere anledning. Du finner igjen den lagrede søknaden under «Søknader/Påbegynte søknader». Du kan lagre søknaden din

#### Se status på din søknad

Du kan se status på din søknad under fanen «Søknader». Her ser du en oversikt over søknader som ligger til behandling eller er satt på venteliste. Du ser også hvis en søknad er avslått.

### Glemt brukernavn/passord

Husker du ikke ditt brukernavn og/eller passord, kan du trykke på «Glemt passord»/Glemt brukernavn».

Se eksempel nedenfor for «Glemt passord»:

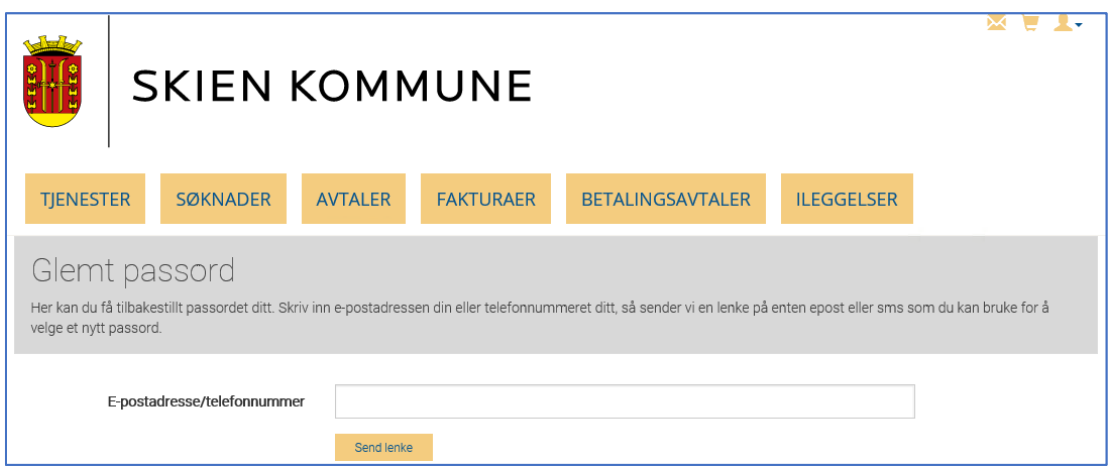

Skriv inn epostadressen din og trykk på «Send lenke». Du vil da få denne meldingen på skjermen:

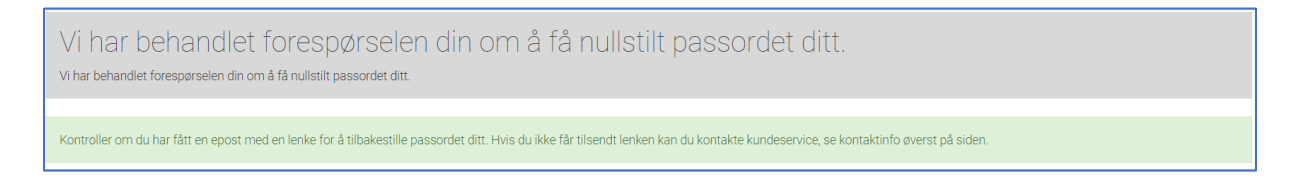

#### Trykk på linken du får i epost:

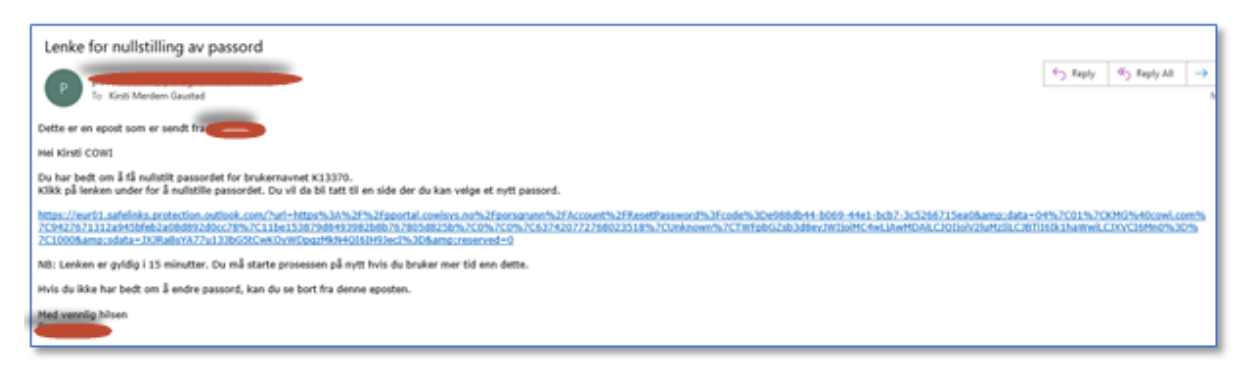

Du kommer da hit og kan registrere og bekrefte nytt passord:

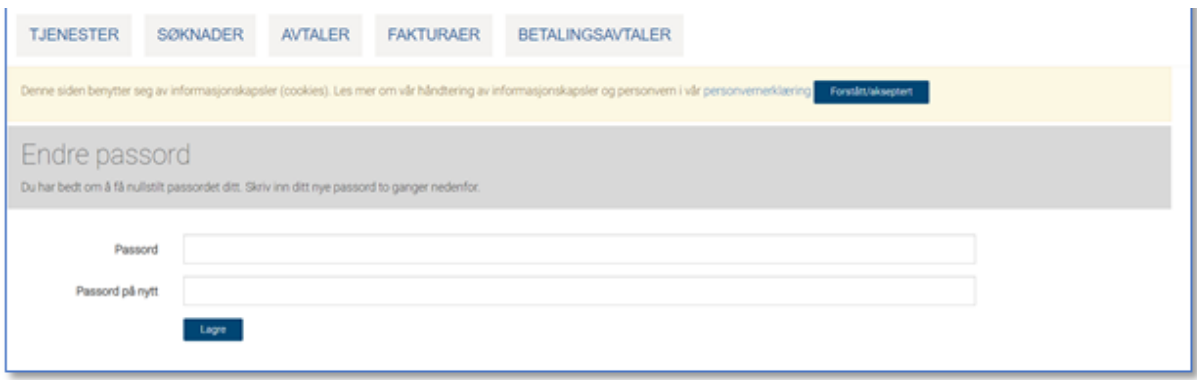

Passordet er endret og du velger «klikk her for å logge inn:

# Legge til portalsiden som et "App-ikon" på din mobil:

De fleste har noen nettsteder de bruker oftere enn andre. Da kan det være praktisk å slippe å først starte opp nettleseren, og så enten taste inn URL-en til nettstedet eller velge det fra en liste over bokmerker. Ett trykk er bedre enn tre!

Både på Android, iOS (iPhone/iPad) og Windows Phone kan du legge snarveier til bokmerker på hjemskjermen. Slik gjør du det:

# Android

- 1. Gå til en nettside i nettleseren.
- 2. Lag et bokmerke.
- 3. Gå til bokmerkebehandlingen.
- 4. Trykk lenge på bokmerket du vil lage snarvei til på hjemskjermen, til en meny dukker opp.
- 5. Velg *Lag snarvei på skrivebordet*.

## iPhone

- 1. Gå til en nettside i nettleseren.
- 2. Trykk den lille høyrepilen nederst til midten i nettleseren.
- 3. Scroll deg nedover i menyen og velg *Legg til på Hjem-skjerm*

## Windows Phone

- 1. Åpne en nettside i nettleseren.
- 2. Trykk *Mer-knappen*, det vil si knappen med de tre prikkene.
- 3. Trykk *Fest til start.*